## **Installation du client VPN pour Debian 10**

Cette documentation fournit la procédure de mise en œuvre d'une connexion VPN vers le réseau de l'Université de Franche-Comté. Elle concerne la distribution Debian 10 « Buster ».

## **Modification de la MTU**

Une valeur incorrecte de la MTU va générer des erreurs qui rendront la session VPN inutilisable. Il est donc important de fixer une valeur acceptable avant de poursuivre. La MTU doit être définie pour chaque interface réseau $^{\rm 1}$  $^{\rm 1}$  $^{\rm 1}$  pouvant être utilisée pour une session VPN. La valeur maximale ne doit pas excéder 1380.

- 1. affichez le panneau « Paramètres Réseau »
- 2. cliquez sur le bouton paramètres de la carte à modifier
- 3. sélectionnez l'onglet « Identité » et définissez la valeur de la MTU à 1300

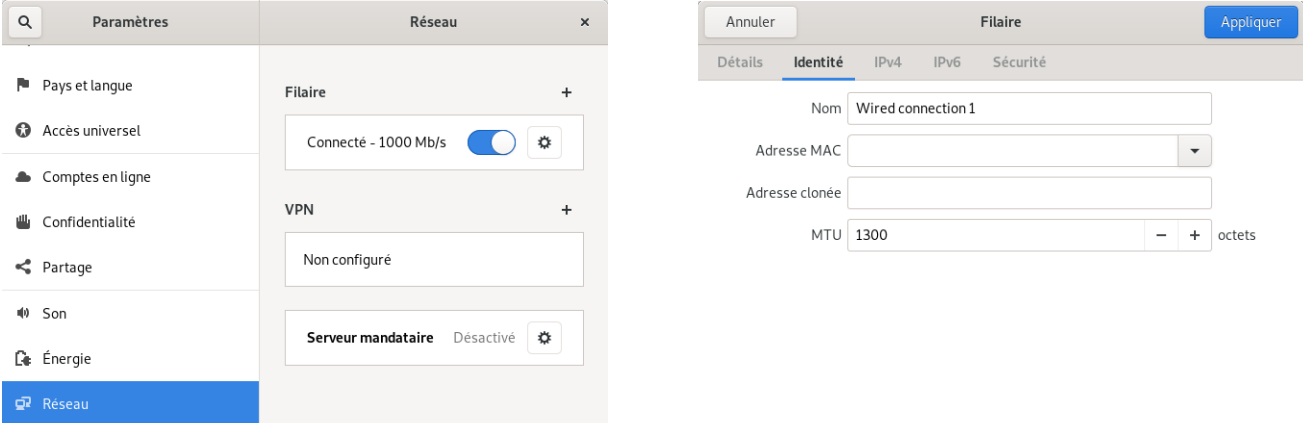

## **Installation des paquets du client VPN**

Ouvrez un terminal et exécutez les commandes suivantes :

```
$ sudo apt-get update
$ sudo apt-get install -y network-manager-strongswan libstrongswan-extra-plugins_5.7.2-1_amd64 
libcharon-extra-plugins
```
<span id="page-0-0"></span>1 Carte réseau filaire ou WIFI

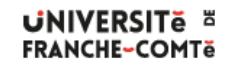

DSIN – Installation du client VPN pour Debian 10

## **Création d'une connexion VPN**

- 1. affichez le panneau « Paramètres Réseau »
- 2. cliquez sur le signe **+** à la hauteur de VPN
- 3. cliquez sur « Ipsec/IKEv2(strongswan) »
- 4. renseignez les champs avec les valeurs indiquées. Les champs « Username » et « Password » sont à adapter $^2$  $^2$ .
- 5. Cliquez sur « Ajoutez »

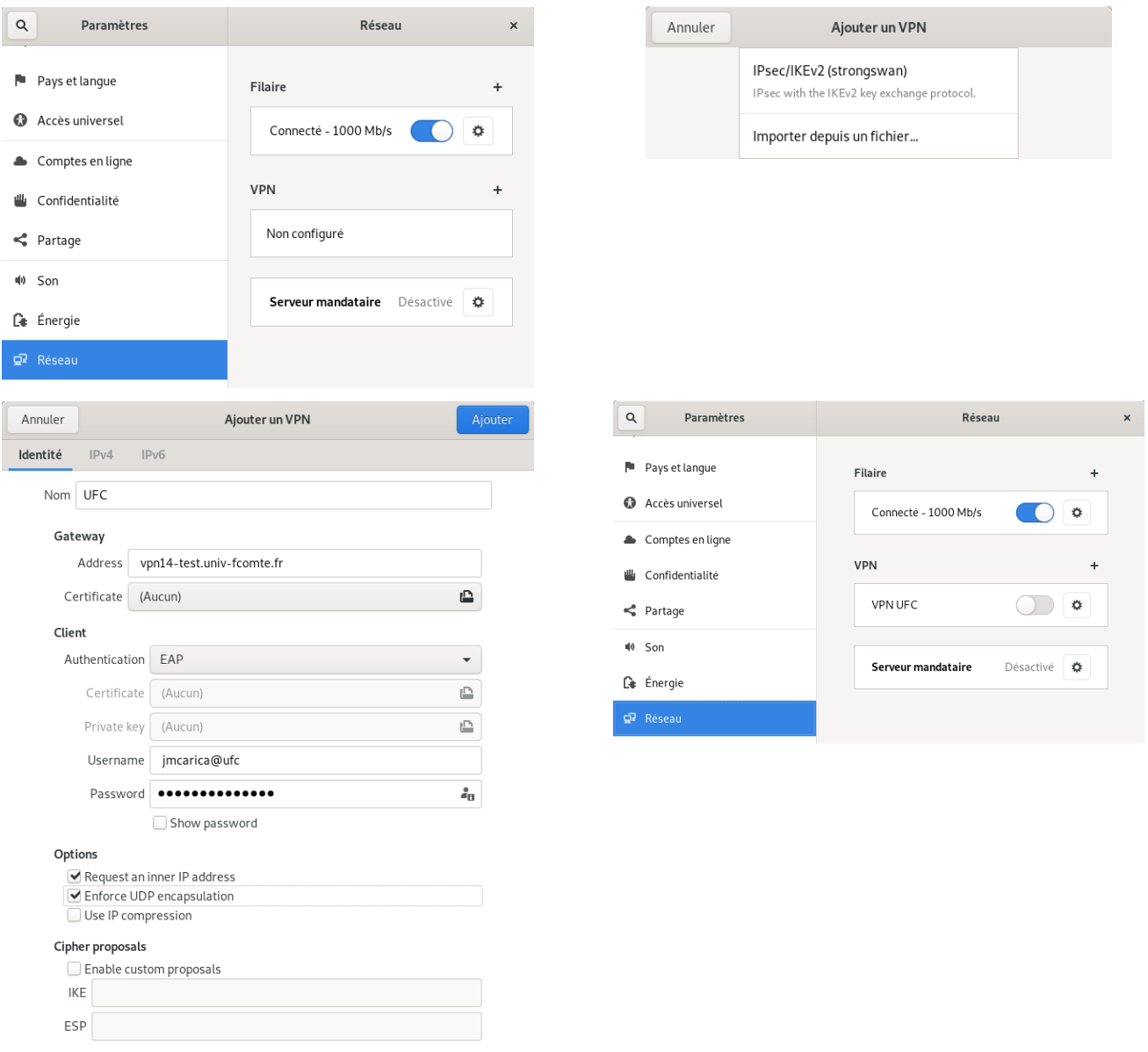

<span id="page-1-0"></span><sup>2</sup> Remarque : il ne faut pas modifier la valeur de la zone « Certificate ». Si par erreur vous avez sélectionné une option dans la liste, il est nécessaire de supprimer la connexion et d'en créer une nouvelle.

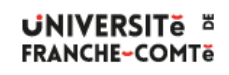

DSIN – Installation du client VPN pour Debian 10

La création de la connexion VPN est terminée. Vous pouvez ouvrir une session VPN depuis le panneau « Paramètres - Réseau » ou depuis l'outil « Connexions réseaux » situé dans le menu du Bureau.

Depuis le panneau « Réseau » : Depuis le Bureau :

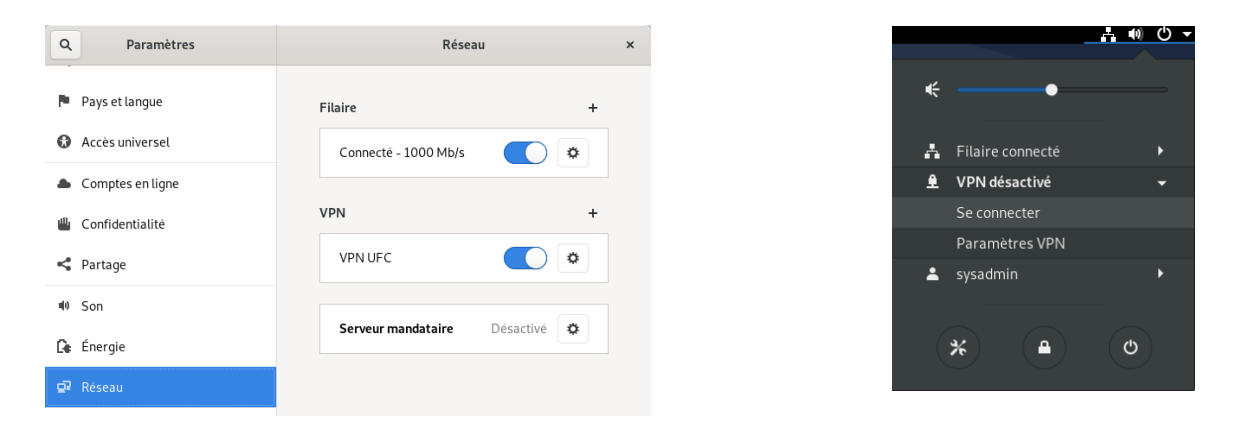

Lorsque la session VPN est active, une indication apparaît sur le menu du Bureau :  $\frac{1}{12}$   $\oplus$   $\bullet$   $\bullet$ 

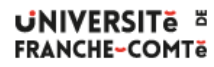

DSIN – Installation du client VPN pour Debian 10

3 **/** 3 **-** 13/03/2020